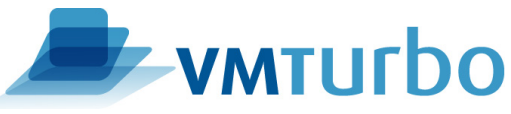

## How to check for a VMTurbo software update

Login to the VMTurbo appliance Navigate to the *Admin* Tab Select the *Maintenance* Section of the Admin Tab Scroll down to the bottom of the *Maintenance* section and locate Software *Updates*

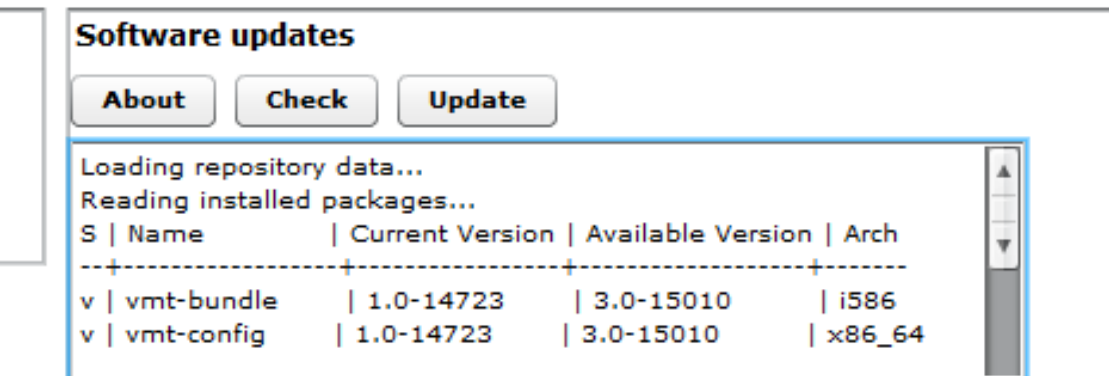

- 1. Click the *Check* button
- 2. If there is an available update it will display similar to the above screenshot (\*Note: If the VMTurbo software cannot access the Internet, No *Update Available* is displayed)
	- a. If you get *No Update available* and you are not connected to the Internet, please check the Announcements to see if there is a new update and follow the Offline update procedure to bring you to the latest release.
- 3. If no update is available you will see *No Update Available* displayed
- 4. Click Update button and wait for the update process to complete. Don't refresh the browser during this time.